# **Excel VBA 365 Handbook**

# A Comprehensive Guide to Excel Macro Programming

by

Dr. Liew Voon Kiong

# Disclaimer

Excel VBA 365 Made Easy is an independent publication and is not affiliated with, nor has it been authorized, sponsored, or otherwise approved by Microsoft Corporation.

# Trademarks

Microsoft, Visual Basic, Excel and Windows are either registered trademarks or trademarks of Microsoft Corporation in the United States and/or other countries.

# Liability

The purpose of this book is to provide basic guidelines for people interested in Excel VBA 365 programming. Although every effort and care has been taken to make the information as accurate as possible, the author shall not be liable for any error, harm or damage arising from using the instructions given in this book.

Copyright© Liew Voon Kiong 2020. All rights reserved. No part of this book may be reproduced or transmitted in any form or by any means, without permission in writing from the author.

# Acknowledgement

I would like to express my sincere gratitude to many people who have made their contributions in one way or another to the successful publication of this book.

My special thanks go to my children Xiang, Yi and Xun. My daughter Xiang edited this book while my sons Yi and Xun contributed their ideas and even wrote some of the sample programs for this book. I would also like to appreciate the support provided by my beloved wife Kim Huang and my youngest daughter Yuan. I would also like to thank the millions of visitors to my Excel VBA Tutorial website at <a href="https://excelvbatutor.com/">https://excelvbatutor.com/</a> for their support and encouragement.

# About the Author

Dr. Liew Voon Kiong holds a bachelor's degree in Mathematics, a master's degree in Management and a doctorate in Business Administration. He has been involved in Visual Basic programming for more than 30 years. He created the popular online Visual Basic Tutorial at <u>www.vbtutor.net</u> which has attracted millions of visitors since 1996. It has consistently been one of the highest ranked Visual Basic websites.

Dr. Liew is also the author of the Visual Basic Made Easy series, which includes Excel VBA Made Easy, Visual Basic 6 Made Easy, Visual Basic 2008 Made Easy, Visual Basic 2010 Made Easy, Visual Basic 2013 Made Easy, Visual Basic 2015 Made Easy, Visual Basic 2017 Made Easy and Visual Basic 2019 Made Easy . Besides the VB books, he has also published JavaScript Made Easy, JavaScript & JQuery Made Easy and HTML & CSS Made Easy. Dr. Liew's books have been used in high school and university computer science courses all over the world.

# TABLE OF CONTENTS

| Cha | pter 1 Introduction to Excel VBA 365                                        | 15           |
|-----|-----------------------------------------------------------------------------|--------------|
| 1   | .1 The Concept of Excel VBA                                                 | 15           |
| 1.  | .2 The Visual Basic Editor in MS Excel 365                                  | 15           |
|     | 1.2.1 Building Excel VBA 365 using the Controls.                            | 17           |
|     | Example 1.1 Displaying a Message                                            | 20           |
|     | Example 1.2 Populates Cells with Text and Values                            | 21           |
|     | 1.2.2 Building Excel VBA 365 using the Visual Basic Editor                  | 23           |
|     | 1.2.3 Creating Macros                                                       | 26           |
|     | Example 1.3 Creating a Macro                                                | 30           |
|     | Example 1.4 Creating a Salary Calculator                                    | 33           |
|     | Example 1.5 Creating the Macro that Add Two Numbers                         | 34           |
|     | Example 1.6 A Macro that Populates Cells using the ForNext Loop             | 35           |
|     | Example 1.7 A Macro that Populates the Cells with Characters using the Chro | () Function. |
|     |                                                                             | 36           |
| 1.  | .3 The Excel VBA 365 Code                                                   | 37           |
|     | Example 1.8 Populating a Cell using the Value Property of Range             | 37           |
|     | Example 1.9 Coloring the Cells with the Color Property                      | 37           |
|     | Example 1.10 Adding Numbers Using the Do Loop                               | 38           |
|     | Example 1.11 A Macro that Accepts Inputs and Add Numbers                    | 39           |
| 1   | .4 Errors Handling                                                          | 39           |
|     | 1.4.1 Writing the Errors Handling Code                                      | 40           |
|     | Example 1.12 Catching Error for Invalid Division                            | 40           |
|     | Example 1.13 Nested Errors Handling                                         | 41           |
| Cha | pter 2 Working with Variables                                               | 43           |
| 2   | .1 The Concept of Variables                                                 | 43           |
| 2   | .2 Variable Names                                                           | 43           |

| 2.3 Declaring Variables                                | 44                              |
|--------------------------------------------------------|---------------------------------|
| 2.2.1 Numeric Data Types                               | 44                              |
| 2.2.2 Non-numeric Data Types                           | 44                              |
| Example 2.1 Declaration of Different Data Types        | 45                              |
| Example 2.2 Creating a Salary Calculator Using If Th   | enElse 46                       |
| 2.2 Option Explicit                                    | 47                              |
| Example 2.3 Using Option Explicit to Catch Typo Errors | 48                              |
| 2.3 Assigning Values to the Variables                  | 49                              |
| 2.4 Performing Arithmetic Operations                   | 50                              |
| Example 2.4 Compute Examination Results                | 50                              |
| Example 2.5 Concatenation of Strings                   | 52                              |
| 2.5 Arrays                                             | 53                              |
| 2.5.1 Declaring an Array                               | 53                              |
| 2.5.2 One-Dimensional Array                            | 53                              |
| Example 2.6 Array of Names                             | 53                              |
| Example 2.7 Declare Arrays in a Single Line            | 55                              |
| 2.5.3 Two-Dimensional Array                            | 56                              |
| Example 2.8 Tracking the Performance of Salespersor    | is 57                           |
| Chapter 3 Message box and Input Box                    | Error! Bookmark not defined.    |
| 3.1 The MsgBox () Function                             | Error! Bookmark not defined.    |
| Example 3.1 Using the Name Constant vbOKCancel         | Error! Bookmark not defined.    |
| Example 3.2 Separating the Message into Three Lines    | using the Chr() Function Error! |
| Bookmark not defined.                                  |                                 |
| Example 3.3 A Number Guessing Game                     | Error! Bookmark not defined.    |
| 3.2 The InputBox() Function                            | Error! Bookmark not defined.    |
| Example 3.4 Using InputBox                             | Error! Bookmark not defined.    |
| Chapter 4 Using IfThenElse                             | Error! Bookmark not defined.    |
| 4.1 Conditional Operators                              | Error! Bookmark not defined.    |

**4.2 Logical Operators** 

4.3 Using If...Then...Elself... Else Example 4.1 Comparing Two Numbers Example 4.2 Computing the Examination Grades Example 4.3 The Use of the Not Operator

Chapter 5 Looping

5.1 For...Next Loop

5.1.1 The Single For...Next Loop Example 5.1 Populating Cells with Numbers Example 5.2 Populating Alternative Cells Example 5.3 Early Termination of Program 5.1.2 The Nested For...Next Loop Example 5.4 Populating a Range of Cells Example 5.5 Analyzing Exam Results 5.2 The Do…Loop Example 5.6 A Counter Example 5.7 Another Counter

Example 5.8 Decreasing Numbers

Example 5.9 Decreasing Numbers

Example 5.10 Displaying Numbers

Example 5.12 Prime Number Tester 5.3 The While...Wend Loop Example 5.13 Arithmetic Progression

Example 5.14 Exiting a While...Wend Loop Example 5.15 A Number Guessing Game

Chapter 6 Select Case...End Select Example 6.1 Processing Student Grades

Error! Bookmark not defined. Error! Bookmark not defined. Example 5.11 Formatting Contents using with Selection Error! Bookmark not defined. Error! Bookmark not defined. Error! Bookmark not defined. Error! Bookmark not defined. Error! Bookmark not defined. Error! Bookmark not defined.

Error! Bookmark not defined.

Error! Bookmark not defined.

Example 6.2 Using Case Is Example 6.3 Processing Grades Chapter 7: Excel VBA 365 Objects 7.1: Objects 7.2: Properties and Methods 7.2.1 Properties Example 7.1 The Value Property 7.2.2 Methods a) The Count method Example 7.2 The Count Property b) The ClearContents Method Example 7.3 Clearing Contents c) The ClearFormats Method Example 7.4 Clearing Format d) The Clear Method Example 7.5 Select Range and Clear Contents e) The Select Method Example 7.6 The Select Method Example 7.7 Selecting a Range of Cells Example 7.8 Select and Clear f) The Autofill Method Example 7.9 Autofill a Range Example 7.10 Set the Source and Destination Example 7.11 Autofill Weekdays Example 7.12 Select and Clear Contents by the User Chapter 8: The Workbook Object 8.1 Workbook Properties 8.1.1 The Name Property

Error! Bookmark not defined. Error! Bookmark not defined. Error! Bookmark not defined.

| Example 8.1 Displaying the Workbook Name          | Error! Bookmark not defined.    |
|---------------------------------------------------|---------------------------------|
| 8.1.2 The Path Property                           | Error! Bookmark not defined.    |
| Example 8.2 Showing the Path of the workbook      | Error! Bookmark not defined.    |
| Example 8.3 Showing the Path and Name of a Workbo | ookError! Bookmark not defined. |
| 8.2 The Workbook Methods                          | Error! Bookmark not defined.    |
| 8.2.1 The Save Method                             | Error! Bookmark not defined.    |
| Example 8.4 Save Workbook                         | Error! Bookmark not defined.    |
| 8.2.2 The SaveAs Method                           | Error! Bookmark not defined.    |
| Example 8.5 SaveAs Method                         | Error! Bookmark not defined.    |
| 8.2.3 The Open Method                             | Error! Bookmark not defined.    |
| Example 8.6 Opening a File                        | Error! Bookmark not defined.    |
| 8.2.4 The Close Method                            | Error! Bookmark not defined.    |
| Example 8.7 Closing a File                        | Error! Bookmark not defined.    |
| Chapter 9 The Worksheet Object                    | Error! Bookmark not defined.    |
| 9.1 Worksheet Properties                          | Error! Bookmark not defined.    |
| 9.1.1 The Name Property                           | Error! Bookmark not defined.    |
| Example 9.1 Return a Worksheet Name               | Error! Bookmark not defined.    |
| 9.1.2 The Count Property                          | Error! Bookmark not defined.    |
| Example 9.3 Count Number of Columns               | Error! Bookmark not defined.    |
| Example 9.4 Count Number of Rows                  | Error! Bookmark not defined.    |
| 9.2 Worksheet Methods                             | Error! Bookmark not defined.    |
| 9.2.1 The Add Method                              | Error! Bookmark not defined.    |
| Example 9.5 Add a New Worksheet                   | Error! Bookmark not defined.    |
| 9.2.2 The Delete Method                           | Error! Bookmark not defined.    |
| Example 9.6 Delete a Worksheet                    | Error! Bookmark not defined.    |
| 9.2.3 The Select Method                           | Error! Bookmark not defined.    |
| Example 9.7 Select a Worksheet                    | Error! Bookmark not defined.    |
| Example 9.8 Select a Cell                         | Error! Bookmark not defined.    |

| Example 9.9 Select a Range of Cells                  | Error! Bookmark not defined.    |
|------------------------------------------------------|---------------------------------|
| Example 9.10 Select a Column of a Worksheet          | Error! Bookmark not defined.    |
| Example 9.11 Select a Row of a worksheet             | Error! Bookmark not defined.    |
| 9.2.4 The Copy and Paste Method                      | Error! Bookmark not defined.    |
| Example 9.12 Copy and Paste                          | Error! Bookmark not defined.    |
| Example 9.13 Copy and Paste Contents                 | Error! Bookmark not defined.    |
| Chapter 10: The Range Object                         | Error! Bookmark not defined.    |
| 10.1 Range Properties                                | Error! Bookmark not defined.    |
| 10.1.1 Formatting                                    | Error! Bookmark not defined.    |
| Example 10.1 Formatting a Range of Cells             | Error! Bookmark not defined.    |
| Example 10.2 Using ColorIndex                        | Error! Bookmark not defined.    |
| 10.1.2 The Formula Property                          | Error! Bookmark not defined.    |
| Example 10.3 Using the Formula Property              | Error! Bookmark not defined.    |
| 10.1.3 Built-in Formulas                             | Error! Bookmark not defined.    |
| Example 10.4 Using the Average Formula               | Error! Bookmark not defined.    |
| Example 10.5: Using the Mode Formula                 | Error! Bookmark not defined.    |
| Example 10.6: Using the Median Formula               | Error! Bookmark not defined.    |
| Example 10.7 Using the Interior and Color Properties | Error! Bookmark not defined.    |
| 10.2 Range Methods                                   | Error! Bookmark not defined.    |
| 10.2.1 The Autofill Method                           | Error! Bookmark not defined.    |
| Example 10.8 Using the AutoFill Method               | Error! Bookmark not defined.    |
| 10.2.2 Select, Copy and Paste Methods                | Error! Bookmark not defined.    |
| Example 10.9 Select, Copy and Paste                  | Error! Bookmark not defined.    |
| 10.2.3 Copy and PasteSpecial Methods                 | Error! Bookmark not defined.    |
| Example 10.10 Using the Pastespecial Method          | Error! Bookmark not defined.    |
| Example 10.11 PasteValues and PasteFormuas Metho     | odsError! Bookmark not defined. |
| 10.2.4 The Find Method                               | Error! Bookmark not defined.    |
| Example 10.12 Search for a Name                      | Error! Bookmark not defined.    |

 Example 10.12 Search for a Name in a Range
 Error! Bookmark not defined.

 Example 10.13 Search for a Specific Value in a Range
 Error! Bookmark not defined.

 Example 10.14 Search for a Specific Value and Replace with New ValueError! Bookmark not defined.

| Chapter 11 Excel VBA Controls                                  | Error! Bookmark not defined.     |
|----------------------------------------------------------------|----------------------------------|
| 11.1 Check Box                                                 | Error! Bookmark not defined.     |
| Example 11.1 Using the Check Box                               | Error! Bookmark not defined.     |
| Example 11.2 Tracking Which Check Box(es) Was(we defined.      | re) CheckedError! Bookmark not   |
| Example 11.3 A Shopping Cart                                   | Error! Bookmark not defined.     |
| 11.2 Text Box                                                  | Error! Bookmark not defined.     |
| Example 11.4 Using the Text Box                                | Error! Bookmark not defined.     |
| 11.3 Option Button                                             | Error! Bookmark not defined.     |
| Example 11.5 Using the Option Buttons                          | Error! Bookmark not defined.     |
| Example 11.6 Using IfThenElse and the Option Bu                | ttonError! Bookmark not defined. |
| Example 11.7 Changing the Color of the Font                    | Error! Bookmark not defined.     |
| 11.4 List Box                                                  | Error! Bookmark not defined.     |
| Example 11.8 Adding Items to a List Box using the Add defined. | dltem MethodError! Bookmark not  |
| 11.5 Combo Box                                                 | Error! Bookmark not defined.     |
| Example 11.9 Adding Items to a Combo Box                       | Error! Bookmark not defined.     |
| 11.6 Toggle Button                                             | Error! Bookmark not defined.     |
| Example 11.10 Using the Toggle Button                          | Error! Bookmark not defined.     |
| 11.7 Spin Button                                               | Error! Bookmark not defined.     |
| Example 11.11 Increase Value Using the Spin Button             | Error! Bookmark not defined.     |
| 11.8 Scrollbar                                                 | Error! Bookmark not defined.     |
| Example 11.12 Increase Value Using the Scrollbar               | Error! Bookmark not defined.     |
| 11.9 Slider                                                    | Error! Bookmark not defined.     |
| Chapter 12 Functions                                           | Error! Bookmark not defined.     |

| 12.1 The Concept of Functions                                  | Error! Bookmark not defined.                      |
|----------------------------------------------------------------|---------------------------------------------------|
| 12.2 Types of Functions                                        | Error! Bookmark not defined.                      |
| 12.2 Built-In Functions                                        | Error! Bookmark not defined.                      |
| Example 12.1 Generating a Sales Report                         | Error! Bookmark not defined.                      |
| 12.3 User-Defined Functions                                    | Error! Bookmark not defined.                      |
| Example 12.2 Creating the Formula to Calculate <b>defined.</b> | the Area of a Triangle <b>Error! Bookmark not</b> |
| Example 12.3 Compute Grades                                    | Error! Bookmark not defined.                      |
| Example 12.4 Calculate Commissions                             | Error! Bookmark not defined.                      |
| 12.4 Passing variables by reference and by Value ir            | n a FunctionError! Bookmark not defined.          |
| Example 12.5 Demonstrate ByRef and ByVal                       | Error! Bookmark not defined.                      |
| Chapter 13 Sub Procedures                                      | Error! Bookmark not defined.                      |
| Example 13.1 Create a Font Resizing Sub Proce                  | dure Error! Bookmark not defined.                 |
| Example 13.2 Changing the Font Size Based on <b>defined.</b>   | the User's Input Error! Bookmark not              |
| Example 13.3 Change Font Size                                  | Error! Bookmark not defined.                      |
| Example 13.4 Show a Hidden Text                                | Error! Bookmark not defined.                      |
| Example 13.5 Buy Decision Sub Procedure                        | Error! Bookmark not defined.                      |
| Chapter 14 String Handling Functions                           | Error! Bookmark not defined.                      |
| 14.1 InStr                                                     | Error! Bookmark not defined.                      |
| 14.2. Left                                                     | Error! Bookmark not defined.                      |
| 14.3. Right                                                    | Error! Bookmark not defined.                      |
| 14.4. Mid                                                      | Error! Bookmark not defined.                      |
| 14.5. Len                                                      | Error! Bookmark not defined.                      |
| Example 14.1 Executing Several String Functions                | Error! Bookmark not defined.                      |
| Chapter 15 Date and Time Functions                             | Error! Bookmark not defined.                      |
| 15.1 Using the Now () Function                                 | Error! Bookmark not defined.                      |
|                                                                |                                                   |

Example 15.1 Using Several Time and Date Formatting Functions**Error! Bookmark not** defined.

| 1   | 5.2 Date and Time Functions                           | Error! Bookmark not defined.       |
|-----|-------------------------------------------------------|------------------------------------|
|     | Example 15.2 Usage of Date and Time Functions         | Error! Bookmark not defined.       |
| 1   | 5.3 DatePart Function                                 | Error! Bookmark not defined.       |
|     | Example 15.3 Using the DatePart Function              | Error! Bookmark not defined.       |
| 1   | 5.4 Adding and Subtracting Dates                      | Error! Bookmark not defined.       |
|     | Example 15.4 Subtracting Years                        | Error! Bookmark not defined.       |
| Cha | apter 16 UseForm                                      | Error! Bookmark not defined.       |
| 1   | 6.1 Keyboard Events                                   | Error! Bookmark not defined.       |
|     | Example 16.1 Testing the Keyboard                     | Error! Bookmark not defined.       |
|     | Example 16.2 Identify which Key was Pressed           | Error! Bookmark not defined.       |
| 1   | 6.2 Mouse Events                                      | Error! Bookmark not defined.       |
|     | Example 16.3 MouseDown Event                          | Error! Bookmark not defined.       |
|     | Example 16.4 Importing Data from a Worksheet to a Lis | at BoxError! Bookmark not defined. |
|     | Example 16.5 Performing Calculation                   | Error! Bookmark not defined.       |
|     | Example 16.6 Web Browser                              | Error! Bookmark not defined.       |
| Cha | apter 17 Working with Files                           | Error! Bookmark not defined.       |
| 1   | 7.1 Application.GetOpenFilename method                | Error! Bookmark not defined.       |
|     | Example 17.1 Opening a File                           | Error! Bookmark not defined.       |
| 1   | 7.2 Application.GetSaveAsFilename method              | Error! Bookmark not defined.       |
|     | Example 17.2 Saving a File                            | Error! Bookmark not defined.       |
| 1   | 7.3 Creating a Text File                              | Error! Bookmark not defined.       |
|     | Example 17.3 Creating a Text file                     | Error! Bookmark not defined.       |
| 1   | 7.4 Reading a File                                    | Error! Bookmark not defined.       |
| Cha | apter 18 Class Modules                                | Error! Bookmark not defined.       |
| 1   | 8.1 Creating a Class Module                           | Error! Bookmark not defined.       |
|     | Example 18.1 The BMI Calculator                       | Error! Bookmark not defined.       |
|     | Example 18.2 Grades Calculator                        | Error! Bookmark not defined.       |
|     | Example 18.3 Future Value Calculator                  | Error! Bookmark not defined.       |

| 18.2 Class Modu     | le Properties                           | Error! Bookmark not defined. |
|---------------------|-----------------------------------------|------------------------------|
| Example 18.4        | The ATM Machine                         | Error! Bookmark not defined. |
| Example 18.5        | The Decision-Making App                 | Error! Bookmark not defined. |
| Example 18.6        | A Virtual Keyboard                      | Error! Bookmark not defined. |
| Example 18.7        | Grades Calculator                       | Error! Bookmark not defined. |
| Chapter 19 Drawing  | g Charts                                | Error! Bookmark not defined. |
| Chapter 20 Dealing  | with Shapes                             | Error! Bookmark not defined. |
| Example 20.1        | Drawing a Hexagon Shape                 | Error! Bookmark not defined. |
| Example 20.2        | Manipulating the Color and Transparency | Error! Bookmark not defined. |
| Example 20.3        | Drawing Shapes                          | Error! Bookmark not defined. |
| Example 20.4        | Adding Glow                             | Error! Bookmark not defined. |
| Example 20.5        | Declaring Shapes                        | Error! Bookmark not defined. |
| Example 20.6        | Creating 3-D Effect                     | Error! Bookmark not defined. |
| Example 20.7        | Adding Text to a Shape                  | Error! Bookmark not defined. |
| Chapter 21 Interact | ing with Database                       | Error! Bookmark not defined. |
| 21.1 Working wit    | h Microsoft Access Database             | Error! Bookmark not defined. |
| Example 21.1        | Importing Data from Access Database     | Error! Bookmark not defined. |
| L,21.2 Building a   | Data Entry Form                         | Error! Bookmark not defined. |
| Example 21.2        | Designing a Data Entry Form             | Error! Bookmark not defined. |
| Chapter 22 Printing | I                                       | Error! Bookmark not defined. |
| 22.1 The Basic S    | Syntax                                  | Error! Bookmark not defined. |
| 22.2 Printing a P   | articular Worksheet                     | Error! Bookmark not defined. |
| 22.3 Printing a S   | pecific Page Range                      | Error! Bookmark not defined. |
| 22.4 Printing Sev   | veral Copies                            | Error! Bookmark not defined. |
| Example 22.1        | Printing Several Copies                 | Error! Bookmark not defined. |
| 22.5 Print Previe   | W                                       | Error! Bookmark not defined. |
| Example 22.2        | Print Pryeview                          | Error! Bookmark not defined. |

Example 22.3 Dialog to Let the User to Continue or Stop Printing **Error! Bookmark not** defined.

22.6 Print a Selected Range Example 22.4 Print a Selected Range Example 1 BMI Calculator Example 2 Financial Calculator Example 3 Investment Calculator Example 4 Prime Number Tester Example 5 Selective Summation Example 6 Excel VBA 365 Windows Media Player Example 7 Animation **Example 8 Amortization Calculator** Example 9 Boggle Example 10 Calculator Example 11 Scientific Calculator Example 12 Dice Example 13 Geometric Progression Example 14 Password Cracker Example 15 Digital Slot Machine Example 16 Professional Slot Machine Example 17 Quadratic Equation Solver Example 18 Simple Harmonic Motion Example 19 Simultaneous Equation Example 20 Star War Example 21 Stock Trading Example 23 Payback Period Calculator Example 24 Depreciation Calculator Example 25 Non-Linear Simultaneous Equation Solver Error! Bookmark not defined. Error! Bookmark not defined. Example 26 Pythagoras Theorem Example 27 Factors Finder Example 28 Loan Payments Calculator Index Error! Bookmark not defined.

Error! Bookmark not defined.

Error! Bookmark not defined.

Error! Bookmark not defined.

# Chapter 1 Introduction to Excel VBA 365

This book is based on the latest Microsoft Excel, which is one of the apps of Microsoft Office 365; hence I named this book Excel VBA 365 Made Easy. All the Excel VBA code examples in this book have been tested in Microsoft Excel 365 and proven to be bugs free, therefore you may try them out in your own settings. Although the examples are based on MS Excel 365, they should be workable in older versions of MS Excel because the syntaxes are based largely on Visual Basic 6.

# 1.1 The Concept of Excel VBA

VBA stands for Visual Basic for Applications. It is an event-driven programming language Visual Basic embedded inside Microsoft Office applications like Microsoft Excel, Microsoft Word, Microsoft PowerPoint and more. By running Visual Basic within the Microsoft Office applications, we can build customized functions and macros to enhance the capabilities of those applications. Besides that, we can build VBA macros that automates processes in the Microsoft Office applications.

Among the Visual Basic applications, Microsoft Excel VBA 365 is the most popular. There are many reasons why we should learn VBA for Microsoft Excel, one of the reasons is you can understand the fundamentals of Visual Basic programming within the MS Excel environment, without having to purchase a copy of Microsoft Visual Basic software. Another reason is by learning Excel VBA; you can build custom-made functions to complement the built-in formulas and functions of Microsoft Excel.

Although MS Excel has numerous built-in formulas and functions, it is still insufficient to cater for many complex calculations and applications. This book was written in such a way that you can learn VBA for MS Excel from scratch, and everyone shall be able to master it in a short time! Basically, Excel VBA code is created using Visual Basic, therefore, its syntaxes remain largely the same for every version of Microsoft Excel. Although this book is based on MS Excel 365, you may apply it in older versions of MS Excel.

# 1.2 The Visual Basic Editor in MS Excel 365

To create VBA applications in Microsoft Excel 365, you must own a copy of Microsoft office 365 that comes with the basic package comprising Microsoft Word, Microsoft PowerPoints, Microsoft Excel, Microsoft Access and more. If you have already owned a copy of Microsoft Office 365, proceed to program Excel VBA by launching Microsoft Excel 365. Figure 1.1 shows the initial Workbook of Microsoft Excel 365.

| File | Ho   | me         | Insert            | Page  | Layout | Formulas | Data | Review | View                     | Develop      | per Hel | p     |            |            |        |        |      |        | 合 Share     |            | Comme | ent |
|------|------|------------|-------------------|-------|--------|----------|------|--------|--------------------------|--------------|---------|-------|------------|------------|--------|--------|------|--------|-------------|------------|-------|-----|
| astu | × 10 | Calib<br>B | n<br>I <u>U</u> - | ~<br> | 11 - A | • A* ≡   | -    | · 。 即  | Vrap Text<br>Aerge & Cen | G<br>ter 👻 🖾 | eneral  | ÷0 00 | Conditiona | I Format a | s Cell | Delete | · Σ· | Sort & | O<br>Find & | 4<br>Ideas |       |     |
|      |      |            |                   |       |        |          |      |        |                          |              |         |       |            |            |        | Cells  |      |        |             |            |       |     |
|      |      |            |                   | ~     |        | -        |      |        |                          | -            |         | -     |            | -9         |        |        |      |        |             |            |       |     |
|      |      |            |                   |       |        |          |      |        | 1                        |              |         |       |            |            |        |        |      |        |             |            |       |     |
| -    | A    | В          | - 1               | C     | D      | Ł        | F    | G      | H                        |              | 1       | K     | L          | M          | N      | 0      | P    | Q      | K           |            | 5     | -   |
|      |      |            |                   |       |        |          |      |        |                          |              |         |       |            |            |        |        |      |        |             |            |       |     |
|      |      |            |                   |       |        |          |      |        |                          |              |         |       |            |            |        |        |      |        |             |            |       |     |
|      |      |            |                   |       |        |          |      |        |                          |              |         |       |            |            |        |        |      |        |             |            |       |     |
|      |      |            |                   |       |        |          |      |        |                          |              |         |       |            |            |        |        |      |        |             |            |       |     |
|      |      |            |                   |       |        |          |      |        |                          |              |         |       |            |            |        |        |      |        |             |            |       |     |
|      |      |            |                   |       |        |          |      |        |                          |              |         |       |            |            |        |        |      |        |             |            |       |     |
|      |      |            |                   |       |        |          |      |        |                          |              |         |       |            |            |        |        |      |        |             |            |       |     |
|      |      |            |                   |       |        |          |      |        |                          |              |         |       |            |            |        |        |      |        |             |            |       |     |
|      |      |            |                   |       |        |          |      |        |                          |              |         |       |            |            |        |        |      |        |             |            |       |     |
|      |      |            |                   |       |        |          |      |        |                          |              |         |       |            |            |        |        |      |        |             |            |       |     |
|      |      |            |                   |       |        |          |      |        |                          |              |         |       |            |            |        |        |      |        |             |            |       |     |
|      |      |            |                   |       |        |          |      |        |                          |              |         |       |            |            |        |        |      |        |             |            |       |     |
|      |      |            |                   |       |        |          |      |        |                          |              |         |       |            |            |        |        |      |        |             |            |       |     |
|      |      |            |                   |       |        |          |      |        |                          |              |         |       |            |            |        |        |      |        |             |            |       |     |
|      |      |            |                   |       |        |          |      |        |                          |              |         |       |            |            |        |        |      |        |             |            |       |     |
|      |      |            |                   |       |        |          |      |        |                          |              |         |       |            |            |        |        |      |        |             |            |       |     |
|      |      |            |                   |       |        |          |      |        |                          |              |         |       |            |            |        |        |      |        |             |            |       |     |
|      |      |            |                   |       |        |          |      |        |                          |              |         |       |            |            |        |        |      |        |             |            |       |     |
|      |      | Sheet1     | G                 |       |        |          |      |        |                          |              |         |       | 1.4        | 1          | 1      | 1.1.   |      |        |             |            | -     |     |

Figure 1.1 Microsoft Excel 365 workbook

Next, click on the Developer tab to access the Developer window, the environment for building Excel 365 Visual Basic applications. In the Developer environment, you may play with all kinds of tools and apps that you can use to develop VBA and macros.

There are three ways to start programming Excel VBA, by placing controls on the worksheet and double click it to enter the Visual Basic Editor. The second way is to enter the Visual Basic Editor directly by clicking the View Code button or the Visual Basic button in the Developer environment. In addition, you can also program VBA by creating macros.

1.2.1 Building Excel VBA 365 using the Controls.

There are two categories of controls, Form controls and ActiveX controls. Form controls are built into Excel whereas ActiveX controls are loaded separately. Though Form controls are simpler to use, ActiveX controls allow for more flexible design.

To use the controls, navigate to the Developer tab then click on the Insert button to access the ActiveX controls and Form Controls, as shown in Figure 1.2.

| Auto                  | Save 🤇 | Of |      | 3     | 5                           | Ċ,  | ÷     | a l | Boo      | ok1 - Exce     |                                                | P Se   | earch  |          |     |                       |     |
|-----------------------|--------|----|------|-------|-----------------------------|-----|-------|-----|----------|----------------|------------------------------------------------|--------|--------|----------|-----|-----------------------|-----|
| File                  | Ho     | me |      | Inser | rt                          | Pag | e Lay | out | Formulas | Data           | Review                                         | View   | Develo | per Help | ě - |                       |     |
| Visual<br>Basic       | Macros | I  | Use  | Rela  | Macro<br>tive Re<br>ecurity |     | nces  | Add |          | COM<br>Add-ins | Insert Des                                     | Prop   | Code   | 10 B     |     | el 🔯 Imp<br>cks 🔯 Exp |     |
|                       |        |    | Code | e     |                             |     |       |     | Add-ins  |                | Form Co                                        | ntrols |        |          | XML |                       |     |
| S18                   |        | *  | ÷    | 2     |                             | 6   | fx.   |     |          |                |                                                |        |        |          |     |                       |     |
| 1                     | A      |    | В    |       | С                           |     |       | D   | E        | F              | [ <sup>xyz</sup> ] Aa ₽                        |        | I.     | Ĵ        | к   | L                     | 1 1 |
| 1<br>2<br>3<br>4<br>5 |        |    |      |       |                             |     |       |     |          |                | ActiveX<br>□ III //<br>I III //<br>III //<br>A | abl 🖛  |        |          |     |                       |     |
| 6                     |        |    |      |       |                             |     |       |     |          |                |                                                |        |        |          |     |                       |     |
| 7<br>8<br>9           |        |    |      |       |                             |     |       |     |          |                |                                                |        |        |          |     |                       |     |

Figure 1.2 Form and ActiveX Controls

Let us start with the command button. To place a command button on the MS Excel worksheet, click on the command button under ActiveX controls and draw it on the worksheet, as shown in Figure 1.3. Notice that the Developer environment is in the Design Mode at this stage.

| File H               | ome Inse                                       | rt Page Lay     | vout Formula                 | as Data          | Review     | View          | Develo | per Help                                                                                             | Shape                                                 | Format |  |
|----------------------|------------------------------------------------|-----------------|------------------------------|------------------|------------|---------------|--------|----------------------------------------------------------------------------------------------------|-------------------------------------------------------|--------|--|
| Visual Macr<br>Basic | Record I<br>Des El Use Rela<br>Macro S<br>Code | tive References | Add-<br>ins Add-in<br>Add-in | COM<br>s Add-ins | Insert Des | sign Controls | / Code | <u>└</u><br><u> </u> <u> </u> <u> </u> <u> </u> <u> </u> <u> </u> <u> </u> <u> </u> <u> </u> <u></u> | Tap Propertie<br>xpansion Pack<br>effesti Data<br>XML |        |  |
| Command.             | . 1 2                                          | fx              | =EMBED("Fo                   | rms.Comm         | andButton  | .1","")       |        |                                                                                                    |                                                       |        |  |
| A                    | В                                              | с               | DE                           | F                | G          | H.            | 1      | 1.1.1                                                                                                | К                                                     |        |  |
| 1                    |                                                |                 |                              |                  |            |               |        |                                                                                                    |                                                       |        |  |
| 2                    |                                                |                 |                              |                  |            |               |        |                                                                                                    |                                                       |        |  |
| 3                    |                                                |                 |                              |                  |            |               |        |                                                                                                    |                                                       |        |  |
| 4                    |                                                |                 |                              |                  |            |               |        |                                                                                                    |                                                       |        |  |
| 5                    |                                                |                 |                              |                  |            |               |        |                                                                                                    |                                                       |        |  |
| 6                    |                                                |                 |                              |                  |            |               |        |                                                                                                    |                                                       |        |  |
| 7                    |                                                |                 |                              |                  |            |               |        |                                                                                                    |                                                       |        |  |
| 8                    |                                                |                 | 0                            | 0                |            | 0             |        |                                                                                                    |                                                       |        |  |
| 9                    |                                                |                 |                              | ommandBu         | utton1     | 7             |        |                                                                                                    |                                                       |        |  |
| 10                   |                                                |                 | Ŭ Ŭ                          | Similanubu       | ittoitt    | X             |        |                                                                                                    |                                                       |        |  |
| 11                   |                                                |                 | 0                            | 0                |            | 0             |        |                                                                                                    |                                                       |        |  |
| 12                   |                                                |                 |                              |                  |            |               |        |                                                                                                    |                                                       |        |  |
| 13                   |                                                |                 |                              |                  |            |               |        |                                                                                                    |                                                       |        |  |
| 14                   |                                                |                 |                              |                  |            |               |        |                                                                                                    |                                                       |        |  |

## Figure 1.3 The Command Button in the Design Mode

At this stage, you might want to customize the command button by changing some of its properties. To access the properties, right-click the command button and select the Properties option to launch the Properties window, as show in Figure 1.4.

|                   | 1 CommandButton                  |
|-------------------|----------------------------------|
| Alphabetic Catego | prized                           |
| (Name)            | CommandButton1                   |
| Accelerator       |                                  |
| AutoLoad          | False                            |
| AutoSize          | False                            |
| BackColor         | &H800000F&                       |
| BackStyle         | 1 - fmBackStyleOpaque            |
| Caption           | CommandButton1                   |
| Enabled           | True                             |
| Font              | Calibri                          |
| ForeColor         | &H80000012&                      |
| Height            | 32                               |
| Left              | 194                              |
| Locked            | True                             |
| MouseIcon         | (None)                           |
| MousePointer      | 0 - fmMousePointerDefault        |
| Picture           | (None)                           |
| PicturePosition   | 7 - fmPicturePositionAboveCenter |
| Placement         | 2                                |
| PrintObject       | True                             |
| Shadow            | False                            |
| TakeFocusOnClick  |                                  |
| Тор               | 116.5                            |
| Visible           | True                             |
| Width             | 146.5                            |
| WordWrap          | False                            |

# Figure 1.4 The Properties Window

You may change its name to any name you wish but for learning purposes I suggest you change its name to Cmd\_ShowMsg and its Caption to Show Message, as shown in Figure 1.5.

Notice that the caption on the command button has changed to Show Message.

|                                                            |                                               |           | BUI                         | JKI - EXCEI |            | ∠ 2€                        | earch   |          |
|------------------------------------------------------------|-----------------------------------------------|-----------|-----------------------------|-------------|------------|-----------------------------|---------|----------|
| Properties                                                 |                                               |           | Formulas                    | Data        | Review     | View                        | Develo  | oper     |
| Cmd_ShowMsg CommandButton                                  |                                               | ]         | ~ ~                         |             |            |                             |         | <u> </u> |
| Alphabetic Categ                                           | orized                                        |           | ζŏ۶                         |             |            | E 🗄 Prop                    | perties | 日        |
| (Name)<br>Accelerator<br>AutoLoad<br>AutoSize<br>BackColor | Cmd_ShowMsg<br>False<br>False • •             | ld-<br>is | Excel<br>Add-ins<br>Add-ins | COM         |            | ign<br>de 🔜 Run<br>Controls |         | Source   |
| BackStyle<br>Caption                                       | 1 - fmBackStyleOpaque<br>Show Message         | ИВ        | ED("Fori                    | ns.Comm     | andButton. | 1","")                      |         |          |
| Enabled<br>Font<br>ForeColor                               | True<br>Calibri<br>&H80000012&                | -         | E                           | F           | G          | Н                           | I       |          |
| Height<br>Left<br>Locked                                   | 32<br>194<br>True                             |           |                             |             |            |                             |         |          |
| MouseIcon<br>MousePointer<br>Picture                       | (None)<br>0 - fmMousePointerDefault<br>(None) |           |                             |             |            |                             |         |          |
| PicturePosition<br>Placement<br>PrintObject                | 7 - fmPicturePositionAboveCenter<br>2<br>True |           |                             | 0           |            | 0                           |         |          |
| Shadow<br>TakeFocusOnClicl<br>Top<br>Visible               | False<br>< True<br>116.5<br>True              | 000       | S                           | how Mess    | age        | l<br>o                      |         |          |
| Width<br>WordWrap                                          | 146.5<br>False                                |           |                             |             |            |                             |         |          |

#### Figure 1.5

Next, click on the command button to enter the Visual Basic Editor (We will use the short form VBE every now and then in the book). In the VBE, Enter the statements as shown in Example 1.1, as follows:

Example 1.1 Displaying a Message

Private Sub Cmd\_ShowMsg\_Click()
MsgBox ("Welcome to Excel VBA 365 Programming")
End Sub

| Microsoft Visual Basic for Applications -                                                                                                    | Book1 [design]                                                          |                                                              |          |
|----------------------------------------------------------------------------------------------------|-------------------------------------------------------------------------|--------------------------------------------------------------|----------|
| <u>File Edit View Insert Format Debu</u>                                                                                                    | ig <u>R</u> un <u>T</u> ools <u>A</u> dd-Ins <u>W</u> indow <u>H</u> el | p                                                            |          |
| 🖹 🖬 🗸 🛃 🖌 😓 📑 👬 🤊 🕾                                                                                                    | 🕨 💷 🚾 💐 🖀 🎯 🕨                                                           | Ln 1, Col 1 🚽                                                |          |
| Project - VBAProject                                                                                                    | ×                                                                       |                                                              |          |
|                                                                                                    | Book1 - Sheet1 (Code)                                                   |                                                              |          |
| ●       WaProject (Book1)         ●       Microsoft Excel Objects         ●       Sheet1 (Sheet1)         ●       ThisWorkbook         ●       Forms         ●       Image: Stress of the stress of the stress | Private Sub Cmd_Show                                                    | (Declarations)<br>Msg_Click()<br>Excel VBA 365 Programming") |          |
|                                                                                                    | = = <u>+</u>                                                            |                                                              | ▼<br>▶// |

#### Figure 1.6 The Visual Basic Editor

To run the VBA program, quit the VBE and the Design Mode and then click on the command button. A message box will appear, as shown in Figure 1.7

| Microsoft Excel                      | × |
|--------------------------------------|---|
| Welcome to Excel VBA 365 Programming |   |
| ОК                                   |   |

## Figure 1.7

The next example involved the use of the Range object and its property Value, as well as the cells object. The program also introduces a For...Next loop which you are already familiar if you have been programming in Visual Basic 6.

Example 1.2 Populates Cells with Text and Values

```
Private Sub Cmd_Compute_Click()
Range("A1:D4").Value = "Excel VBA 365 "
```

```
Range("A5:D5").Value = 100
Range("A6:D6").Value = 50
For i = 1 To 4
Cells(7, i) = Cells(5, i) + Cells(6, i)
Next
End Sub
```

The first statement will populate the cells from the range cell A1 to cell D4 with the phrase "Excel VBA 365". The second statement populates the cells from the range cell A5 to cell D5 with the value of 100. The third statement populates the cells from the range cell A6 to cell D6 with the value of 50. The For...Loop statement adds the corresponding values of row 5 and row 6 and display them in row 7. Running the VBA produces the output UI as shown in Figure 1.8.

| Fi      | le Hoi      | me  | Insert                                     | Page    | e Layou | it Fo   | rmulas           | Data                | n Revie  | w View    | Deve                               | oper   |
|---------|-------------|-----|--------------------------------------------|---------|---------|---------|------------------|---------------------|----------|-----------|------------------------------------|--------|
|         | Sual Macros | Us  | cord Macro<br>e Relative F<br>acro Securit | Referer | ices    |         | Excel<br>Add-ins | 亡<br>COM<br>Add-ins | Insert D |           | roperties<br>iew Code<br>un Dialog | Source |
|         |             | COL |                                            |         | 1       |         | Auu-III3         |                     |          | Controls  |                                    | 1      |
| M:      | 11          | -   | ×                                          | <       | fx      |         |                  |                     |          |           |                                    |        |
|         | А           |     | В                                          |         |         | С       |                  | D                   | E        | F         | G                                  | Н      |
| 1       | Excel VBA   | 365 | Excel VBA                                  | A 365   | Excel \ | VBA 365 | Excel \          | /BA 365             |          |           |                                    |        |
| 2       | Excel VBA   | 365 | Excel VBA                                  | A 365   | Excel \ | VBA 365 | Excel \          | /BA 365             |          |           |                                    |        |
| 3       | Excel VBA   | 365 | Excel VBA                                  | A 365   | Excel \ | VBA 365 | Excel \          | /BA 365             |          |           |                                    |        |
| 4       | Excel VBA   | 365 | Excel VBA                                  | A 365   | Excel \ | VBA 365 | Excel \          | /BA 365             |          |           |                                    |        |
| 5       |             | 100 |                                            | 100     |         | 100     |                  | 100                 |          |           |                                    |        |
| 6       |             | 50  |                                            | 50      |         | 50      |                  | 50                  |          |           |                                    |        |
| 7       |             | 150 |                                            | 150     |         | 150     |                  | 150                 |          |           |                                    |        |
| 8       |             |     |                                            |         |         |         |                  |                     |          |           |                                    |        |
| 9<br>10 |             |     |                                            |         |         |         |                  |                     | S        | how Messa | age                                |        |
| 11      |             |     |                                            |         |         |         |                  |                     |          |           |                                    |        |

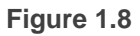

## 1.2.2 Building Excel VBA 365 using the Visual Basic Editor

To access Visual Basic Editor directly, click on Visual Basic or View Code in the Developer environment. In the VBE, you are presented with two items, General and Worksheet. General is the declaration section when you can declare some global variables. Worksheet is the object where you can write some VBA code to interact with it. The current active worksheet is sheet1(the name assigned to Worksheet1) as only one worksheet is available, as seen on the right section of the VBE, as shown in Figure 1.9.

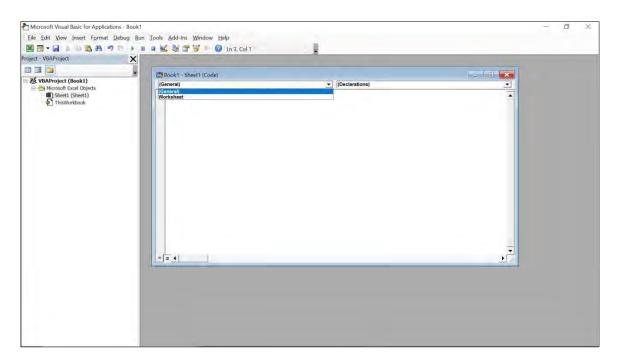

Figure 1.9 The Visual Basic Editor

If you add another worksheet to the workbook, the VBE will shows two worksheets, sheet1 and sheet2, as shown in Figure 1.10

| Microsoft Visual Basic for Applications - Book1 |                             |                | - 0 ×      |
|-------------------------------------------------|-----------------------------|----------------|------------|
| Eile Edit View Insert Format Debug Run          | Iools Add-Ins Window Help   |                |            |
|                                                 | 🛭 🖬 🛃 😻 🐨 😼 💷 🕥 In 1, Col 1 |                |            |
| Project - VBAProject                            |                             |                |            |
|                                                 | Stored - Sheet Works        |                |            |
| E 😸 VBAProject (Book1)                          | (General)                   | (Declarations) |            |
| Microsoft Excel Objects     Beet1 (Sheet1)      |                             |                |            |
| Sheet2 (Sheet2) ThisWorkbook                    | 🕄 Book1 - Sheet1 (Code)     |                |            |
| 一 在 ThisWorkbook                                | (General)                   | (Declarations) | <u>.</u>   |
| the particular second                           | 1                           |                | -          |
|                                                 |                             |                |            |
|                                                 |                             |                |            |
|                                                 |                             |                |            |
|                                                 |                             |                |            |
|                                                 |                             |                |            |
|                                                 |                             |                |            |
|                                                 |                             |                |            |
|                                                 |                             |                |            |
|                                                 |                             |                |            |
|                                                 |                             |                |            |
|                                                 |                             |                |            |
|                                                 |                             |                |            |
|                                                 |                             |                |            |
|                                                 |                             |                | -          |
|                                                 |                             |                | • <u>•</u> |
|                                                 |                             |                |            |
|                                                 |                             |                |            |
|                                                 |                             |                |            |
|                                                 |                             |                |            |
|                                                 |                             |                |            |
|                                                 |                             |                |            |

Figure 1.10

When you click the Worksheet, an event procedure will appear, as shown below:

Private Sub Worksheet\_SelectionChange(ByVal Target As Range)
End Sub

A worksheet has many events associated with it (for that matter any Excel VBA objects has events associated with them). The default event is SelectionChange , as shown in the event procedure above. To view more events associated with the WorkSheet, click on the small inverted triangle on the top right corner of VBE, you will see a drop-down list of events, as shown in Figure 1.11.

| Microsoft Visual Basic for Applications - Boo<br>File Edit View Insert Format Debug | Bun Iools Add-Ins Window Help<br>💵 🖬 🚾 🎯 🚰 🐨 🎯 Ln 7, Col 1 |                                                                                                    |   |
|-------------------------------------------------------------------------------------|------------------------------------------------------------|----------------------------------------------------------------------------------------------------|---|
| SVBAProject (Book1)                                                                 | Book1 - Sheet1 (Code) Worksheet                            | ▼ SelectionChange                                                                                                    | X |
| Hirosoft Excel Objects<br>∰ Sheet1 (Sheet1)<br>∰ ThisWorkbook                       |                                                            | (ExpectionChange     (ExpectionChange     (ExpectionChange)     (ExpectionChange) |   |

Figure 1.11 The Worksheet Events

Now let us enter some code into the event procedure, as follows:

```
Private Sub Worksheet_SelectionChange(ByVal Target As Range)
MsgBox ("You have changed your selection")
End Sub
```

This code means whenever you click on another cell of the Worksheet, the message "You have changed your selection" message will appear, as shown in Figure 1.12.

| Microsoft Excel              | $\times$ |
|------------------------------|----------|
| You have changed your select | ion      |
| ОК                           |          |

Figure 1.12

You should proceed to save your Excel Workbook before your work is lost. Remember to save your file with the extension xlsm, which means Excel Macro Enabled Workbook, otherwise your VBA will not run when you open it the next time.

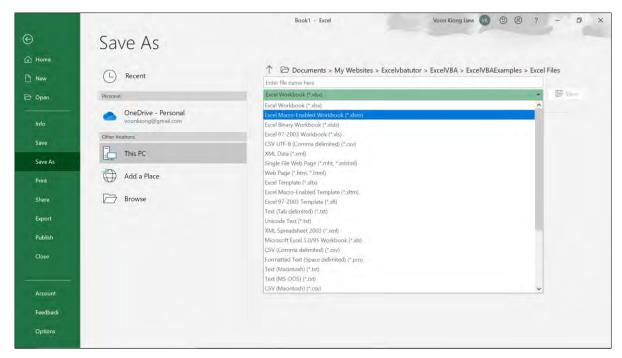

Figure 1.13 Saving File with Extension xIsm

In addition, Visual Basic Editor also allow you to insert modules and UserForms to build more advance VBA. Usually the module allows you to develop customized functions whereas the UserForm allows you to build more powerful applications. We will discuss module and UserForm in a later chapter.

### 1.2.3 Creating Macros

You can also learn Excel VBA 365 programming by creating and editing macros. Macro is a record and playback tool that records and plays back Excel worksheet activities performed by the user. Macros save time as they automate repetitive tasks. It is a programming code that runs in an Excel VBA environment. You can edit a macro as well as creating new macros using Visual Basic syntaxes.

To record a macro, click on the Record Macro button in the Developer environment, as shown in Figure 1.14

| File H                | ome Insert                                      | Page Layo       | out l       | ormulas                     | Data           | Review     | View                                | Deve   | oper   |
|-----------------------|-------------------------------------------------|-----------------|-------------|-----------------------------|----------------|------------|-------------------------------------|--------|--------|
| Visual Macro<br>Basic | Record Ma<br>E Use Relativ<br>Macro Sec<br>Code | ve References   | Add-<br>ins | Excel<br>Add-ins<br>Add-ins | COM<br>Add-ins | Insert Des | sign © Viev<br>de E Run<br>Controls | v Code | Source |
| H5                    | Record Mad                                      | ro              |             |                             |                |            |                                     |        |        |
| A                     | Record a ma                                     | icro.           |             | E                           | F              | G          | H                                   | 1      | J      |
| 1                     | 1 Each of the                                   | commands you    | 0           |                             |                |            |                                     |        |        |
| 2                     | -                                               | be saved into   |             | 1                           |                |            |                                     |        |        |
| 3                     |                                                 | at you can play | them        | 1                           |                |            |                                     |        |        |
| 4                     | back again.                                     |                 |             |                             |                |            |                                     |        |        |
| 5                     |                                                 |                 |             |                             |                |            |                                     |        |        |
| 6                     |                                                 |                 |             |                             |                |            | -                                   |        |        |
| 7                     |                                                 |                 |             |                             |                |            |                                     |        |        |
| 8                     |                                                 |                 |             |                             |                |            |                                     |        |        |

## Figure 1.14

Upon clicking the Record Macro button, a dialog box will appear and prompts you to enter the macro name. The macro name cannot have space between characters, underscore is allowed. Following are a few rules in naming a macro:

- Must start with a letter or underscore
- Space is not allowed
- Does not conflict with existing names in the workbook

| Record Macro                   |    | ?    | $\times$ |
|--------------------------------|----|------|----------|
| Macro name:                    |    |      |          |
| Macro1                         |    |      |          |
| Shortcut <u>k</u> ey:<br>Ctrl+ |    |      |          |
| Store macro <u>i</u> n:        |    |      |          |
| This Workbook                  |    |      |          |
| Description:                   |    |      |          |
|                                |    |      |          |
|                                |    |      |          |
|                                |    |      |          |
|                                | ОК | Cano | cel      |

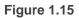

If you did not follow the rules, the dialog as shown in Figure 1.16 will appear.

| Microso | oft Excel X                                                                                                    |
|---------|----------------------------------------------------------------------------------------------------|
|         | The syntax of this name isn't correct.                                                                                                    |
|         | Verify that the name:<br>-Starts with a letter or underscore (_)<br>-Doesn't include a space or character that isn't allowed<br>-Doesn't conflict with an existing name in the workbook. |
|         | ОК                                                                                                    |

Figure 1.16

Let us create a macro named Test\_Macro. Next, click OK to start recoding the macro. Perform some activities on the worksheet like entering some numbers and add those numbers, then stop the macro recording.

To view the macro you have just created, click the Macros button and you can see the newly created macro as shown in Figure 1.17. You can run, edit or delete the macro.

|                                       | _            |          |
|---------------------------------------|--------------|----------|
| Macro                                 | ?            | $\times$ |
| Macro name:                           |              |          |
| Test_Macro                            | <u>R</u>     | un       |
| Test_Macro                            | <u>S</u> tep | Into     |
|                                       | E            | dit      |
|                                       | Cre          | eate     |
|                                       | <u>D</u> e   | lete     |
| · · · · · · · · · · · · · · · · · · · | <u>O</u> pti | ons      |
|                                       |              |          |
| Macros in: All Open Workbooks ~       |              |          |
| Description                           |              |          |
|                                       |              |          |
|                                       |              |          |
|                                       | Car          | ncel     |

Figure 1.17

Let us edit the macro. When you click on the Edit button, you will be able to see the macro code in the VBE, as shown in Figure 1.18. The code is the same as the code in a VB sub procedure which starts with a Sub keyword and an End Sub keyword.

| 2 Microsoft Visual Basic for Applica                                                                                                    | ations - error handling.xlsm - [Module1 (Code)]                                                                                                    | - 🗆 × |
|----------------------------------------------------------------------------------------------------|----------------------------------------------------------------------------------------------------|-------|
| Sile Edit View Insert Form                                                                                                    | nat <u>D</u> ebug <u>R</u> un <u>T</u> ools <u>A</u> dd-Ins <u>W</u> indow <u>H</u> elp                                                                                                    | - 5 ) |
| X                                                                                                    | 0 🐨 🕨 u u 🖳 💥 🖀 🙀 = 🕜 Ln 11, Col 33 🛛 📳                                                                                                    |       |
| Project - VBAProject                                                                                                    | X ((General) Test_Macro                                                                                                    |       |
|                                                                                                    | Sub Test_Macro()                                                                                                    |       |
| Microsoft Exed Objects<br>Sheetz (Sheetz)<br>ThisWorkbook<br>Modules<br>Modules<br>Mo | <pre>ActiveColl.FormulaRIC1 = "1" Range("A2").Select ActiveColl.FormulaRIC1 = "2" Range("A3").Select ActiveColl.FormulaRIC1 = "3" Range("B1").Select ActiveColl.FormulaRIC1 = "4" Range("C1").Select ActiveColl.FormulaRIC1 = "5" Range("C1").Select Selection.AutoFill Destination:=Range("C1:C3"), Type:=xlFillDefault Range("C1:C3").Select</pre> |       |

Figure 1.18

Example 1.3 Creating a Macro

Let us create a macro from scratch instead of recoding a macro. To create a macro, click on Macros button and type in a name, as shown in Figure 1.19.

| Macro                         | ?            | ×    |
|-------------------------------|--------------|------|
| <u>M</u> acro name:           |              |      |
| MyMacro 1                     | Ru           | n    |
|                               | Step         | Into |
|                               | Ed           | it   |
|                               | <u>C</u> rea | ate  |
|                               | Dele         | ete  |
| ~                             | Optic        | ons  |
| Macros in: All Open Workbooks |              |      |
|                               | Can          | cel  |

Figure 1.19

Click create to enter the VBE, and type come codes as shown in Figure 1.20.

| Aicrosoft Visual Basic for Applications - en                                                                                       | ror handling.xlsm - [Module1 (Code)]                                                                                                    |
|----------------------------------------------------------------------------------------------------|----------------------------------------------------------------------------------------------------|
| Eile Edit View Insert Format Debu                                                                                                  | ig <u>R</u> un <u>T</u> ools <u>A</u> dd-Ins <u>W</u> indow <u>H</u> elp                                                                                                    |
| i 🛛 🕫 🖌 📓 🐇 📔 💌 🕨                                                                                                    | 💵 🛛 🔤 😻 🚰 😽 🗮 🕜 🖬 Ln 24, Col 1                                                                                                    |
| Project - VBAProject                                                                                                    | (General)                                                                                                    |
| Microsoft Excel Objects   Microsoft Excel Objects   Sheet1 (Sheet1)   Sheet2 (Sheet2)   ThisWorkbook   Modules   Modules   Module1 | Sub MyMacro()<br>Dim rng As String<br>rng = "A1:B6"<br>With Range(rng)<br>.cells = 100<br>.Font.ColorIndex = 3<br>.Font.Bold = True<br>.Font.Italic = True<br>.Font.Underline = True<br>.Font.Name = "Times New Roman" |
| Properties - Module1                                                                                                    | .Font.Size = 14<br>.Interior.Color = RGB(255, 255, 0)                                                                                                    |
| Alphabetic Categorized                                                                                                    | End With                                                                                                    |
| (Name) Module1                                                                                                    | End Sub                                                                                                    |

#### Figure 1.20

The macro code is using the VB syntaxes. In the macro, we declared a variable rng to store the range value. By using the keyword With and the Range method, the macro formats the targeted range of cells using the font properties, the interior object and the color property. The macro will also populate the cells with a value of 100. We shall learn more about object and properties in later lessons. Save the macro and then click the run (a little green triangle on the tool bar) button or press F5 to run the macro. A dialog will appear prompting you to run, edit or delete the macro as shown in Figure 1.21.

| Macros                                      | ×                 |
|---------------------------------------------|-------------------|
| <u>M</u> acro Name:                         |                   |
| МуМасго                                     | <u>R</u> un       |
| МуМасго                                     | Cancel            |
|                                             | <u>S</u> tep Into |
|                                             | <u>E</u> dit      |
|                                             | Create            |
|                                             | <u>D</u> elete    |
|                                             |                   |
| Macros In: VBAProject (error handling.xlsm) |                   |

#### Figure 1.21

Choose Run to execute the macro and you go back to the worksheet to see the results, as shown in Figure 1.22

|    | А          | В          | С |
|----|------------|------------|---|
| 1  | <u>100</u> | <u>100</u> |   |
| 2  | <u>100</u> | <u>100</u> |   |
| 3  | <u>100</u> | <u>100</u> |   |
| 4  | <u>100</u> | <u>100</u> |   |
| 5  | <u>100</u> | <u>100</u> |   |
| 6  | <u>100</u> | <u>100</u> |   |
| 7  |            |            |   |
| 8  |            |            |   |
| 9  |            |            |   |
| 10 |            |            |   |
| 11 |            |            |   |

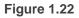

Example 1.4 Creating a Salary Calculator

This is a macro that calculates the salary based on the wage and hours worked.

```
Sub Cal_Salary() 'macro name
salary 8, 100
End Sub
Sub salary(wage As Single, hours As Single) 'sub procedure
MsgBox "Your salary is " & wage * hours
End Sub
```

When you run the macro, it will call the sub procedure with two arguments, i.e. wage and hours. The values specified by the macro will be passed to the sub procedure to compute the salary. The output is as shown in Figure 1.23

| Microsoft Excel $	imes$ |  |
|-------------------------|--|
| Your salary is 800      |  |
| ОК                      |  |

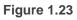

Example 1.5 Creating the Macro that Add Two Numbers

This macro adds two numbers input by the user via input boxes and present the sum in a message dialog.

```
Sub Cal_Sum()
Dim x As Single, y As Single
  x = InputBox("Enter first number")
  y = InputBox("Enter second number")
  sum x, y
End Sub
Sub sum(a As Single, b As Single)
  MsgBox ("sum=" & a + b)
End Sub
```

The outputs are shown in Figure 1.24, Figure 1.25 and Figure 1.26

| Microsoft Excel    | ×      |
|--------------------|--------|
| Enter first number | ОК     |
|                    | Cancel |
| 20                 |        |

Figure 1.24

| Microsoft Excel     | ×      |
|---------------------|--------|
| Enter second number | ОК     |
|                     | Cancel |
| 10                  |        |

### Figure 1.25

| Microsoft Excel $~	imes$ |
|--------------------------|
| sum=30                   |
| ОК                       |

#### Figure 1.26

Example 1.6 A Macro that Populates Cells using the For...Next Loop

This macro employs a For...Next loop to populate a range of cells on the worksheet. (you will learn more about For...Next loop in a later chapter.)

```
Sub Loop_macro()
Dim i, j As Integer
For i = 1 To 10
For j = 1 To 5
Cells(i, j).Value = i + j
Next
Next
End Sub
```

When you run the program, the cells in the range A1:E10 will be populated, as shown in Figure 1.27

|    | А  | В  | С  | D  | E  | F |
|----|----|----|----|----|----|---|
| 1  | 2  | 3  | 4  | 5  | 6  |   |
| 2  | 3  | 4  | 5  | 6  | 7  |   |
| 3  | 4  | 5  | 6  | 7  | 8  |   |
| 4  | 5  | 6  | 7  | 8  | 9  |   |
| 5  | 6  | 7  | 8  | 9  | 10 |   |
| 6  | 7  | 8  | 9  | 10 | 11 |   |
| 7  | 8  | 9  | 10 | 11 | 12 |   |
| 8  | 9  | 10 | 11 | 12 | 13 |   |
| 9  | 10 | 11 | 12 | 13 | 14 |   |
| 10 | 11 | 12 | 13 | 14 | 15 |   |
| 11 |    |    |    |    |    |   |

Figure 1.27

Example 1.7 A Macro that Populates the Cells with Characters using the Chr() Function.

This macro generates random characters based on the Chr() function and the ASCII codes.

```
Sub Random_Chr()
Dim m As Integer
For i = 2 To 6
For j = 2 To 6
m = Int(26 * Rnd) + 65
Sheet1.Cells(i, j) = Chr(m)
Next
Next
End Sub
```

The output is as shown in Figure 1.28

|   | А | В | С | D | E | F |
|---|---|---|---|---|---|---|
| 1 |   |   |   |   |   |   |
| 2 |   | Н | Q | Q | G | Н |
| 3 |   | V | V | Р | Z | Х |
| 4 |   | F | S | Z | G | Ν |
| 5 |   | С | Z | R | Α | 0 |
| 6 |   | С | С | U | Н | В |
| 7 |   |   |   |   |   |   |
| 0 |   |   |   |   |   |   |

Figure 1.28

## 1.3 The Excel VBA 365 Code

Writing Excel VBA 365 code is like writing code in Visual Basic 6, which means you can use syntaxes like that of Visual Basic 6. However, there are some syntaxes specifically reserved for MS Excel, like the object called Range. Range is the object that specifies the value of a cell or a range of cells in MS Excel worksheet. The syntax of Range is as follows:

Range("cell Name").Value=K

or

Range("Range of Cells").Value=K

Value is the property of the Range object and k is a numeric value or a string.

Example 1.8 Populating a Cell using the Value Property of Range

```
Private Sub CommandButton1_Click ()
Range ("A1").Value= "Excel VBA 365"
End Sub
```

Running the code will fill cell A1 with the text "Excel VBA". You can also use Range without the Value property, as shown in Example 1.3.

Example 1.9 Coloring the Cells with the Color Property

In this example, clicking the command button will fill cell A1 to C6 with the value of 100, change its background color to blue and its font color to yellow.

```
Private Sub CommandButton1_Click ()
Range("A1:C6")=100
```

Range("A1:C6").Interior.Color = vbBlue
Range("A1:C6").Font.Color = vbYellow
End Sub

The output

| M1 | 18  | - = >   | < 🗸   | fx |
|----|-----|---------|-------|----|
|    | А   | В       | С     | D  |
| 1  | 100 | 100     | 100   |    |
| 2  | 100 | 100     | 100   |    |
| 3  | 100 | 100     | 100   |    |
| 4  | 100 | 100     | 100   |    |
| 5  | 100 | 100     | 100   |    |
| 6  | 100 | 100     | 100   |    |
| 7  |     |         |       |    |
| 8  |     |         |       |    |
| 9  |     |         |       |    |
| 10 |     |         |       |    |
| 11 | Со  | mmandBu | tton1 |    |
| 12 |     |         |       |    |

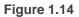

Example 1.10 Adding Numbers Using the Do... Loop

This example apply the Do Loop to populate cells(1,1) to cells(6,3) with numbers that follow the formula specified in the code. For example, when i=2, the value of cells(2,2) is 2+2=4. On top of that, it also set the background for the specified range to yellow and the font color to red.

```
Private Sub CommandButton1_Click()
i = 1
Do
Cells(i, 1) = i
Cells(i, 2) = i + 1
Cells(i, 3) = i + 2
i = i + 1
Loop Until i > 6
Range("A1:C6").Interior.Color = vbYellow
Range(Cells(1, 1), Cells(6, 3)).Font.Color = vbRed
```

End Sub

The output is as shown in Figure 1.15

| N10    |   | *      | 3   | $\propto$ | 1   | f <sub>x</sub> |   |
|--------|---|--------|-----|-----------|-----|----------------|---|
| 2      | A | 1      | В   | 1         | с   | 1              | D |
| 1      |   | 1      |     | 2         | 10  | 3              |   |
| 2<br>3 |   | 2      |     | 3         | 4   |                |   |
| 3      |   | 3      |     | 4         | -   | 5              |   |
| 4      |   | 4      |     | 5         | 6   | 5              |   |
| 5      |   | 5<br>6 |     | 6         | 7   | 7              |   |
| 6      |   | 6      |     | 7         | 8   | 3              |   |
| 7      |   |        |     |           |     |                |   |
| 8      |   |        |     |           |     |                |   |
| 9      |   |        |     |           |     |                |   |
| 10     |   |        |     |           |     |                |   |
| 11     |   | -      |     | -         |     |                |   |
| 12     |   | Com    | mar | dButt     | on1 |                |   |

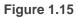

Example 1.11 A Macro that Accepts Inputs and Add Numbers

This is a macro that accepts inputs from the user and calculate the sum. When you run the macro, the user will be prompted to enter two numbers via two input boxes, then sum them up.

```
Sub Cal_Sum()
Dim x As Single, y As Single
  x = InputBox("Enter first number")
  y = InputBox("Enter second number")
  sum x, y
End Sub
Sub sum(a As Single, b As Single)
  MsgBox ("sum=" & a + b)
End Sub
```

When you run the macro, two input boxes will appear to alert the user to enter two numbers, then present the answer via a dialog message, as shown in Figure 1.16, Figure 1.17 and Figure 1.18.

## 1.4 Errors Handling

Errors handling is an integral part of coding in Excel VBA 365. Errors often occur when the user enter incorrect values into a cell of an Excel worksheet. For example, an error occurs when instruct the computer to divide a number by zero.

Another example is the user might enter a text (string) to a box that is designed to handle only numeric values, the computer will not be able to perform an arithmetic calculation for text, therefore, will create an error. These errors are known as synchronous errors.

Writing errors handling code should be considered a good practice for Excel VBA 365 programmers, so do not try to finish a program fast by omitting the errors handling code. However, there should not be too many errors handling code in the program as it creates problems for the programmer to maintain and troubleshoot the program later. Fortunately, we can write Excel VBA 365 code to handle those errors efficiently.

1.4.1 Writing the Errors Handling Code

The syntax for errors handling is

On Error GoTo program\_label

where program\_label is the section of code that is designed by the programmer to handle the error committed by the user. Once an error is detected, the program will jump to the program\_label section for error handling. You also need to add the statement Exit Sub to prevent the program from jumping to error handling section even though the inputs were correct.

Example 1.12 Catching Error for Invalid Division

```
Private Sub CommandButton1_Click()
On Error GoTo err_handler
  num1 = InputBox("Enter first number")
  num2 = InputBox("Enter second number")
  MsgBox num1 / num2
Exit Sub
err_handler:
```

MsgBox "Invalid division, please try again"

End Sub

The program will display the error message "Invalid division, please try again" if the user enters letters instead of numbers or enter the second number as zero, as shown in Figure 1.16

| Microsoft Excel        |               | $\times$ |
|------------------------|---------------|----------|
| Invalid division, plea | ise try again |          |
|                        | ОК            |          |

Figure 1.16

### Example 1.13 Nested Errors Handling

By referring to Example 1.6, it is better to alert the user the types of error he or she has committed, such as entering non-numeric data like letters or enter zero as denominator. It should be placed in the first place as soon as the user input something in the input box. And the error handler label error\_handler1 for this error should be placed after the error\_handler2 label. This means the second error handling procedure is nested within the first error handling procedure. Notice that you must put an Exit Sub for the second error handling procedure to prevent to execute the first error handling procedure again. The code is as follow:

```
Private Sub CommandButton2_Click()
Dim firstNum, secondNum As Double
On Error GoTo error_handler1
firstNum = InputBox("Enter first number")
secondNum = InputBox("Enter second number")
On Error GoTo error_handler2
MsgBox firstNum / secondNum
Exit Sub 'To prevent error handling when the inputs are valid
error_handler2:
MsgBox " Error!You attempt to divide a number by zero!Try again!"
Exit Sub
error_handler1:
MsgBox " You are not entering a number! Try again!"
```

### End Sub

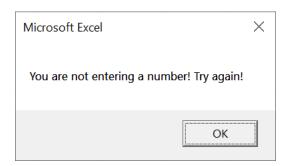

## Figure 1.17

| Microsoft Excel                                         | $\times$ |
|---------------------------------------------------------|----------|
| Error!You attempt to divide a number by zero!Try again! |          |
| ОК                                                      |          |

Figure 1.18

Additionally, you can use the keyword Resume Next to prevent error message from appearing and branch back to the section of the program where error occurred.

```
Private Sub CommandButton1_Click()
On Error Resume Next
num1 = InputBox("Enter first number")
num2 = InputBox("Enter second number")
MsgBox num1 / num2
End Sub
```

# 2.1 The Concept of Variables

Variables are like mailboxes in the post office. The content of the variables changes every now and then, just like the mailboxes. In computer programming, variables are areas allocated by the computer memory to store data. According to Wikipedia:

"

A variable is a storage address identified by a memory address paired with an associated symbolic name, which contains some known or unknown value. The variable name is the usual way to reference the stored value, in addition to referring to the variable itself. This separation of name and content allows the name to be used independently of the exact information it represents. The identifier in computer source code can be bound to a value during run time, and the value of the variable may thus change during program execution"

## 2.2 Variable Names

Like the mailboxes, each variable must be given a name. To name a variable in Excel VBA 365, you must follow the following set of rules:

- It must be less than 255 characters
- No spacing is allowed
- It must not begin with a number
- Period is not permitted
- Cannot use exclamation mark (!), or the characters @, &, \$, #
- Cannot repeat names within the same level of scope.

Examples of valid and invalid variable names are displayed in Table 2.1

| Valid Name | Invalid Name |
|------------|--------------|
| My_Car     | My.Car       |
| ThisYear   | 1NewBoy      |

### Table 2.1 Examples of valid and invalid variable names

| Long_Name_Can_beUSE | He&HisFather | *& is not acceptable |
|---------------------|--------------|----------------------|
| Group88             | Student ID   | * Space not allowed  |

## 2.3 Declaring Variables

In Excel VBA 365, we must declare the variables before using them. We declare a variable by assigning a name and a data type. Excel VBA 365 data types can be divided into two types, the numeric data types and the non-numeric data types.

### 2.2.1 Numeric Data Types

Numeric data types are types of data that consist of numbers. In Excel VBA 365, the numeric data are divided into 7 types as summarized in Table 2.2.

| Туре     | Storage  | Range of Values                                                                                                    |
|----------|----------|----------------------------------------------------------------------------------------------------|
| Byte     | 1 byte   | 0 to 255                                                                                                    |
| Integer  | 2 bytes  | -32,768 to 32,767                                                                                                    |
| Long     | 4 bytes  | -2,147,483,648 to 2,147,483,648                                                                                                    |
| Single   | 4 bytes  | -3.402823E+38 to -1.401298E-45 for negative values<br>1.401298E-45 to 3.402823E+38 for positive values.                                     |
| Double   | 8 bytes  | -1.79769313486232e+308 to -4.94065645841247E-324 for negative values<br>4.94065645841247E-324 to 1.79769313486232e+308 for positive values. |
| Currency | 8 bytes  | -922,337,203,685,477.5808 to 922,337,203,685,477.5807                                                                                       |
| Decimal  | 12 bytes | +/- 79,228,162,514,264,337,593,543,950,335 if no decimal is use<br>+/- 7.9228162514264337593543950335 (28 decimal places).                  |

Table 2.2 Numeric Data Types

## 2.2.2 Non-numeric Data Types

Non-numeric data types are data that cannot be manipulated using arithmetic operators. They comprise string, date, Boolean and more, as summarized in Table 2.3

#### Table 2.3 Non-Numeric Data Types

| Data Type               | Storage           | Range                               |
|-------------------------|-------------------|-------------------------------------|
| String(fixed length)    | Length of string  | 1 to 65,400 characters              |
| String(variable length) | Length + 10 bytes | 0 to 2 billion characters           |
| Date                    | 8 bytes           | January 1, 100 to December 31, 9999 |
| Boolean                 | 2 bytes           | True or False                       |
| Object                  | 4 bytes           | Any embedded object                 |
| Variant(numeric)        | 16 bytes          | Any value as large as Double        |
| Variant(text)           | Length+22 bytes   | Same as variable-length string      |
|                         |                   |                                     |

You may declare the variables implicitly or explicitly. For example, sum=text1.text means that the variable sum is declared implicitly and ready to receive the input in Textbox1. For explicit declaration, variables are declared in the general section of the code window using the Dim statement. The syntax is as follows:

Dim variableName as DataType Example 2.1 Declaration of Different Data Types

Dim password As String Dim yourName As String Dim firstnum As Integer Dim secondnum As Integer Dim total As Integer Dim birthDay As Date Dim test As boolean Dim earning As currency

You may also combine the variables into one line, separating each variable with a comma.

Dim password As String, yourName As String, firstnum As Integer.

If the data type is not specified, Excel VBA 365 will automatically declare the variable as a Variant. For string declaration, there are two possible formats, one for the variable-length string and another for the fixed-length string. For the variable-length string, just use the same syntax as Example 2.1 above. However, for the fixed-length string, you must use the syntax as shown below:

Dim VariableName as String \* n

n defines the number of characters the string can hold. For example,

Dim yourName as String \* 10

mean yourName can hold no more than 10 Characters.

Example 2.2 Creating a Salary Calculator Using If... Then... Else

This is a payroll app that calculate the salary based on wage per hour and hours worked. In this example, we declared four types of variables, namely the string, date, currency and Boolean. The declaration Dim college As String \* 10 implies that the variable college can only holds 10 characters. In addition, we use the If...Then...Else statement to determine whether the employee entitle a promotion.

The code

```
Private Sub CommandButton1 Click()
Dim yourName As String
Dim college As String * 10
Dim birthDay As Date
Dim workhour As Single
Dim wage As Currency
Dim salary As Currency
Dim promotion As Boolean
 yourName = "Adam"
 college = "John Hopkin University"
 birthDay = "1 April 1980"
 workhour = 160
 wage = 8
 salary = workhour * wage
If workhour > 160 Then
 promotion = True
Else
 promotion = False
End If
 Cells(3, 3) = yourName
 Cells(4, 3) = college
 Cells(5, 3) = birthDay
 Cells(6, 3) = workhour
 Cells(7, 3) = wage
```

```
Cells(8, 3) = salary
Cells(9, 3) = promotion
```

End Sub

The output is as seen in Figure 2.1

|    | А | В               | С          | D |
|----|---|-----------------|------------|---|
| 1  |   | Gtech Pvt I     | _td Payrol |   |
| 2  |   |                 |            |   |
| 3  |   | Name            | Adam       |   |
| 4  |   | College         | John Hopki |   |
| 5  |   | Birthday        | 1/4/1980   |   |
| 6  |   | Hours Worked    | 160        |   |
| 7  |   | Wage (per hour) | \$8.00     |   |
| 8  |   | Salary          | \$1,280.00 |   |
| 9  |   | Promotion       | FALSE      |   |
| 10 |   |                 |            |   |
| 11 |   |                 |            |   |
| 12 |   | CommandBut      | tton1      |   |
| 13 |   | CommanuBu       |            |   |
| 14 |   |                 |            |   |

### Figure 2.1

You can notice that the College name has been truncated to just 10 characters (including spacing).

## 2.2 Option Explicit

The keyword Option Explicit in Excel VB365 programming is to track errors in the usage of variable. For example, if we commit a typo, Excel VBA 365 will pop up an error message "Variable not defined". Indeed, Option Explicit forces the programmer to declare every variable using the Dim keyword. It is a good practice to use Option Explicit because it will prevent the incorrect use of variable names due to typing errors, especially when the program gets larger. Using Option Explicit save time in debugging.

When Option Explicit is included in the program code, every variable must be declared using the Dim keyword. Any variable that is not declared or wrongly typed will produce the "Variable not defined" error. The error must be corrected before the program can continue to run.

Example 2.3 Using Option Explicit to Catch Typo Errors

This example uses the Option Explicit keyword and it demonstrates how a typo is being tracked.

```
Option Explicit

Private Sub CommandButton1_Click()

Dim YourName As String

Dim password As String

YourName = "John"

password = 12345

Cells(1, 2) = YourNam

Cells(1, 3) = password

End Sub
```

The typo is YourNam and so the error message 'variable not defined" will be displayed and the program is suspended, as shown in Figure 2.2. The error Yournam will also be highlighted as shown in Figure 2.3.

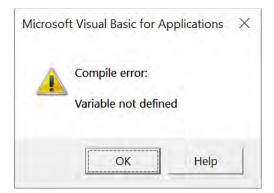

Figure 2.2

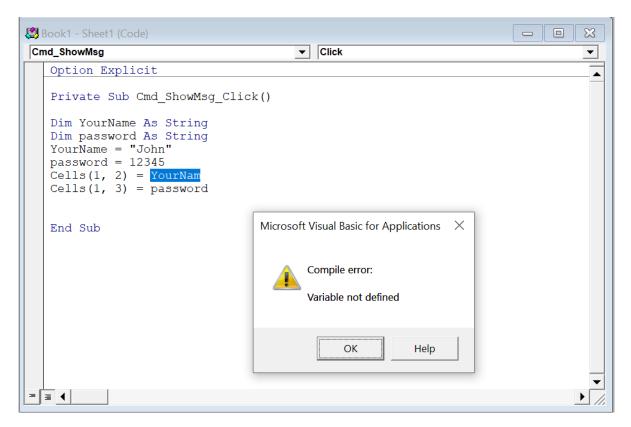

### Figure 2.3 Error message due to typo error

## 2.3 Assigning Values to the Variables

After declaring several variables with the Dim statements, we can assign values to them. The syntax of an assignment is

```
Variable=Expression
```

The variable can be a declared variable or a control property value. The expression can be a mathematical expression, a number, a string, a Boolean value (true or false) and more. Here are some examples:

```
firstNumber=100
secondNumber=firstNumber-99
userName="John Lyan"
userpass.Text = password
Label1.Visible = True
Command1.Visible = False
ThirdNumber = Val(usernum1.Text)
```

#### total = firstNumber + secondNumber+ThirdNumber

## 2.4 Performing Arithmetic Operations

To compute numeric values, we shall use arithmetic operators. In Excel VBA 365, the symbols for arithmetic operators are different from normal mathematical operators except for + and -. For example, multiplication is \* and division is /. Besides. we must differentiate between / and \, where / is a normal division whilst \ is an integer division. Integer division \ discards the decimals. For example, 27\5 is 5. The Excel VBA 365 arithmetic operators as shown in Table 2.3.

| Operator Mat      | thematical function | Example                         |
|-------------------|---------------------|---------------------------------|
| л Ехр             | ponential           | 2^4=16                          |
| * Mul             | tiplication         | 4*3=12                          |
| <sub>/</sub> Divi | ision               | 12/4=3                          |
| Mod Mod           | dulus               | 15 Mod 4=3                      |
| ر Inte            | eger Division       | 19\4=4                          |
| + or & Stri       | ng concatenation    | "Visual"&"Basic"="Visual Basic" |

#### **Table 2.3 Arithmetic Operators**

#### Example 2.4 Compute Examination Results

This example calculates the total mark and the average mark of an examination result. We declared four variables as Single and another two variables as Double. In the code, we use Worksheetfunction.sum to add the marks and Worksheetfunction.count to count the number of subjects.

The Code

```
Option Explicit
Private Sub Cmd_Calculate_Click()
Dim mark1, mark2, mark3, mark4 As Single
Dim total, average As Double
mark1 = 60
mark2 = 75
mark3 = 85
mark4 = 54
Cells(2, 2) = mark1
Cells(3, 2) = mark2
Cells(4, 2) = mark3
Cells(5, 2) = mark4
total = WorksheetFunction.Sum(Range(Cells(2, 2), Cells(5, 2)))
average = total / WorksheetFunction.Count(Range(Cells(2, 2), Cells(5, 2)))
Cells(6, 2) = total
Cells(7, 2) = average
End Sub
```

The output is shown in Figure 2.4

| Fi  | le Home Insert I                  | Page Layout | Formulas                             | Data Rev   |
|-----|-----------------------------------|-------------|--------------------------------------|------------|
|     | sual Macros<br>sic Macros<br>Code | 73          | dd-<br>Excel<br>Add-ins A<br>Add-ins | COM Insert |
|     | + 8 × V                           | fx          |                                      |            |
| al. | А                                 | В           | С                                    | D          |
| 1   |                                   |             |                                      |            |
| 2   | English                           | 60          |                                      |            |
| 3   | Math                              | 75          |                                      |            |
| 4   | History                           | 85          |                                      |            |
| 5   | Science                           | 54          |                                      |            |
| 6   | Total Mark                        | 274         |                                      |            |
| 7   | Average                           | 68.5        |                                      |            |
| 8   |                                   |             |                                      |            |
| 9   |                                   |             |                                      |            |
| 10  |                                   |             |                                      |            |
| 11  |                                   |             |                                      |            |
| 12  |                                   | Compute     |                                      |            |
| 13  |                                   |             |                                      |            |
| 14  |                                   |             |                                      |            |

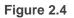

### Example 2.5 Concatenation of Strings

In this example, three variables are declared as string. The variable firstName and the variable secondName will receive their data entered by the user into Cells(1,1) and cells(2,1) respectively. You will notice that performing arithmetic operation on strings will result in the concatenation of the strings, as shown in Figure 2.5.

```
Option Explicit
Private Sub CommandButton1_Click()
Dim secondName As String
Dim yourName As String
firstName = Cells(1,1)
secondName = Cells(2,1)
yourName = firstName + " " + secondName
Cells(3,1) = yourName
End Sub
```

| F  | ile Ho     | me Inse        | ert Page                  | Layout | Formulas                           |
|----|------------|----------------|---------------------------|--------|------------------------------------|
|    | sual Macro | Macro :        | ative Referen<br>Security | A      | ddi Excel<br>ns Add-Ins<br>Add-ins |
|    |            | × I 0          | 8 4 .                     | fx     |                                    |
| 1  | А          | В              | С                         | D      | E                                  |
| 1  | Adam       |                |                           |        |                                    |
| 2  | Smith      |                |                           |        |                                    |
| 3  | Adam Sm    | nith           |                           |        |                                    |
| 4  |            |                |                           |        |                                    |
| 5  |            |                |                           |        |                                    |
| 6  |            |                |                           |        |                                    |
| 7  |            | r              |                           | 1      |                                    |
| 8  |            | CommandButton1 |                           |        |                                    |
| 9  |            | 3              |                           | -      |                                    |
| 10 |            |                |                           |        |                                    |

Figure 2.5 Concatenation of Strings

## 2.5 Arrays

When we work with a single item in Excel VBA 365, we only need to declare one variable. However, if we need to deal with a list of items, we need to declare an array of variables instead of using a variable for each item. For example, if we need to enter 100 names, instead of declaring 100 different variables, we need to declare only one array.

An array is a group of variables with the same data type and name. We differentiate each item in the array by using subscript, the index value of each item. For example, Studentname (1), Studentname (2), Studentname (3) ... Studentname(n)

### 2.5.1 Declaring an Array

We use the Dim statement to declare an array just as the way we declare a single variable. In Excel VBA 365 we can have a one-dimensional array, two-dimensional array or even a multidimensional array (up to 60)

#### 2.5.2 One-Dimensional Array

The statement to declare a one-dimensional array in Excel VBA 365 is as follows:

Dim arrayName(index) as dataType or Dim arrayName(first index to last index) as dataType

For example, the following statement declares an array that comprises 10 elements.

Dim StudentName(10) as String Dim StudentName(1 to 10) as String Dim StudentMark(10) as Single Dim StudentMark( 1 to 10) as Single

#### Example 2.6 Array of Names

In this example, we define an array StudentName comprising five names using the Dim keyword. We include an InputBox to accept input from the user. We also use the For...Next loop to accept the input five times and display the five names from cell A1 to cell E1. The code is as follows:

Private Sub CommandButton1\_Click( )
Dim StudentName(1 to 5) As String

```
For i = 1 To 5
StudentName(i) = InputBox("Enter student Name")
Cells(i, 1) = StudentName(i)
Next
End Sub
```

\* You can also declare the array using Dim StudentName(5) As String When we run the program, an input box will appear, as shown below. This input box will repeat five times and let the user enter five names, as shown in Figure 2.6.

| Microsoft Excel    | ×      |
|--------------------|--------|
| Enter student Name | ОК     |
|                    | Cancel |
|                    |        |
| Abraham            |        |

### Figure 2.6

Five names will be displayed in the worksheet as shown in Figure 2.6

|   |         | • | : | × | ( | ~ |
|---|---------|---|---|---|---|---|
|   | А       |   | В |   |   | С |
| 1 | Abraham |   |   |   |   |   |
| 2 | Charles |   |   |   |   |   |
| 3 | Dicken  |   |   |   |   |   |
| 4 | Fenny   |   |   |   |   |   |
| 5 | Ganesh  |   |   |   |   |   |
| 6 |         |   |   |   |   |   |
| 7 |         |   |   |   |   |   |
| 8 |         |   |   |   |   |   |

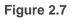

You can also declare more than one array on a single line. In Example 2.7, we declare three arrays in a single line, separated by commas.

Example 2.7 Declare Arrays in a Single Line

```
Private Sub CommandButton1_Click( )
Dim StudentName(3) As String, StudentID(3) As String, StudentMark(3) As Single
For i = 1 To 3 StudentName(i) = InputBox("Enter student Name")
StudentID(i) = InputBox("Enter student ID")
StudentMark(i) = InputBox("Enter student Mark")
Cells(i, 1) = StudentName(i)
Cells(i, 2) = StudentID(i)
Cells(i, 3) = StudentMark(i)
Next
End Sub
```

When we run the program, three input boxes will appear consecutively to let the user enter the student name, the student ID and then the student mark. The process will repeat three times until the particulars of all three students have been entered. The three input boxes and the output images are shown below:

| Microsoft Excel    | ×      |
|--------------------|--------|
| Enter student Name | ОК     |
|                    | Cancel |
| Abraham            |        |

Figure 2.8

| Microsoft Excel  | ×      |
|------------------|--------|
| Enter student ID | ОК     |
|                  | Cancel |
| A1234            |        |

Figure 2.9

| Microsoft Excel    | ×      |
|--------------------|--------|
| Enter student Mark | ОК     |
|                    | Cancel |
| 90                 |        |

Figure 2.10

The Output is shown in the Figure 2.11

|   |         | •     | 2 | < 🗸 |    | fx |
|---|---------|-------|---|-----|----|----|
|   | А       | В     |   | С   |    | D  |
| 1 | Abraham | A1234 |   |     | 90 |    |
| 2 | Biden   | A2345 |   |     | 48 |    |
| 3 | Charles | A3456 |   |     | 75 |    |
| 4 |         |       |   |     |    |    |
| 5 |         |       |   |     |    |    |

Figure 2.11

## 2.5.3 Two-Dimensional Array

Multidimensional arrays are often needed when we are dealing with a more complex database, especially those that handle a large amount of data. Data are usually organized and arranged in table form; this is where the multidimensional arrays come into play. However, in this tutorial, we are dealing only with the two-dimensional array. A two-dimensional array can be represented by a table that contains rows and columns, where one index represents the rows and the other index represent the columns. The statement to declare a two-dimensional array is

Dim arrayName (num1, num2) as datatype

Where num1 is the suffix of the first dimension of the last element and num2 is the suffix of the second dimension of the last element in the array. The suffixes of the element in the array will start with (0, 0) unless you set the Option Base to 1. In the case when the Option Base is set to 1, then the suffixes of the element in the array will start with (1, 1). For example,

```
Dim Score (3, 3) as Integer
```

will create a two-dimensional array consists of 16 elements. These elements can be organized in a table form as shown in the table below:

| Table | 2.1 |
|-------|-----|
|-------|-----|

| Score(0,0) | Score(0,1) | Score(0,2) | Score(0,3) |
|------------|------------|------------|------------|
| Score(1,0) | Score(1,1) | Score(1,2) | Score(1,3) |
| Score(2,0) | Score(2,1) | Score(2,2) | Score(2,3) |
| Score(3,0) | Score(3,1) | Score(3,2) | Score(3,3) |

If you set the option base to 1, then there will be only 9 elements, i.e from Score(1,1) to Score(3,3). However, if you want the first element to start with suffixes (1,1) you can also use the following format of declaration:

```
Dim Score(1 to 3, 1 to 3) as Integer
```

Example 2.8 Tracking the Performance of Salespersons

If a company wants to track the performance of 5 salespersons over a period of 2 days, you can create a 5×2 array in Excel VBA 365, denoted by a 5X 2 table in a worksheet. Therefore, you can write the following VBA code using a nested For loop.

```
Private Sub CommandButton1_Click()
Dim SalesPersonName As String
Dim SalesPersonID, Day As Integer
Dim SalesVolume(2 To 6, 2 To 3) As Double
For SalesPersonID = 2 To 6
SalesPersonName = InputBox("Enter Salesperson Name")
Cells(SalesPersonID, 1) = SalesPersonName
For Day = 2 To 3
SalesVolume(SalesPersonID, Day) = InputBox("Enter Sales Volume for day " & (Day
- 1))
Cells(SalesPersonID, Day) = SalesVolume(SalesPersonID, Day)
Next Day
Next SalesPersonID
End Sub
```

When the user runs the program, the input box that will prompt the user to enter salesperson's name, as shown in the Figure 2.12

| Microsoft Excel        | ×      |
|------------------------|--------|
| Enter Salesperson Name | ОК     |
|                        | Cancel |
| Abraham                |        |

Figure 2.12

Next, you will be asked to enter the sales volume for day 1 and day 2, as shown in Figure 2.13 and Figure 2.14.

| Microsoft Excel              | ×      |
|------------------------------|--------|
| Enter Sales Volume for day 1 | ОК     |
|                              | Cancel |
| 2000                         |        |

## Figure 2.13

| Microsoft Excel              | ×      |
|------------------------------|--------|
| Enter Sales Volume for day 2 | ОК     |
|                              | Cancel |
| 4000                         |        |

Figure 2.14

After entered data for five salespersons, you will obtain a table as shown in Figure 2.15

|   | А       | В     | С     | D |
|---|---------|-------|-------|---|
| 1 | Name    | Day 1 | Day 2 |   |
| 2 | Abraham | 2000  | 4000  |   |
| 3 | Charles | 5000  | 4500  |   |
| 4 | Dan     | 6000  | 5500  |   |
| 5 | Liew    | 10000 | 9000  |   |
| 6 | Hannah  | 4500  | 7000  |   |
| 7 |         |       |       |   |
| 8 |         |       |       |   |

Figure 2.15